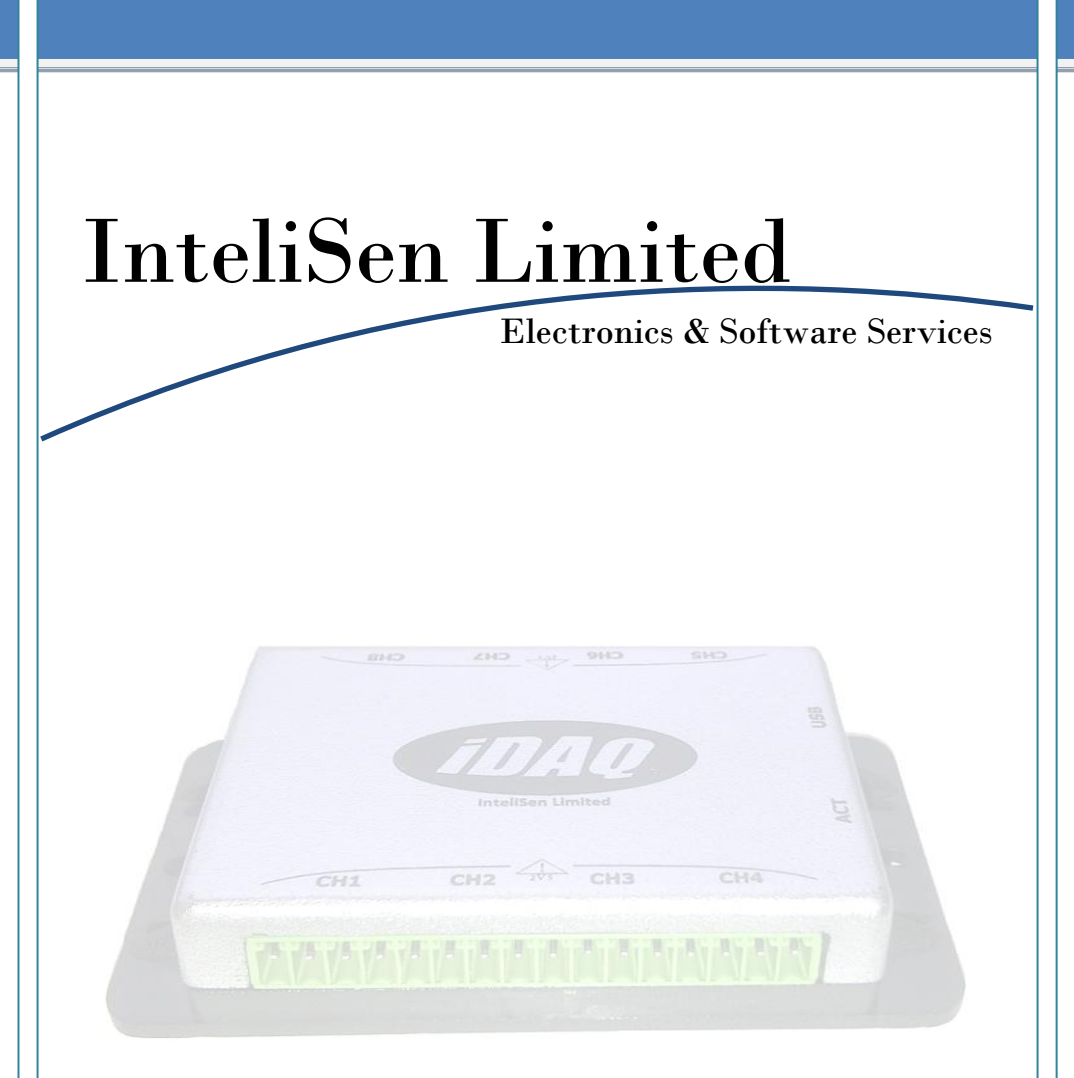

#### **iDAQ™ Data-Logger**

**User's Guide**

**Copyright ©2012 InteliSen Limited. All rights reserved.**

## **Contents**

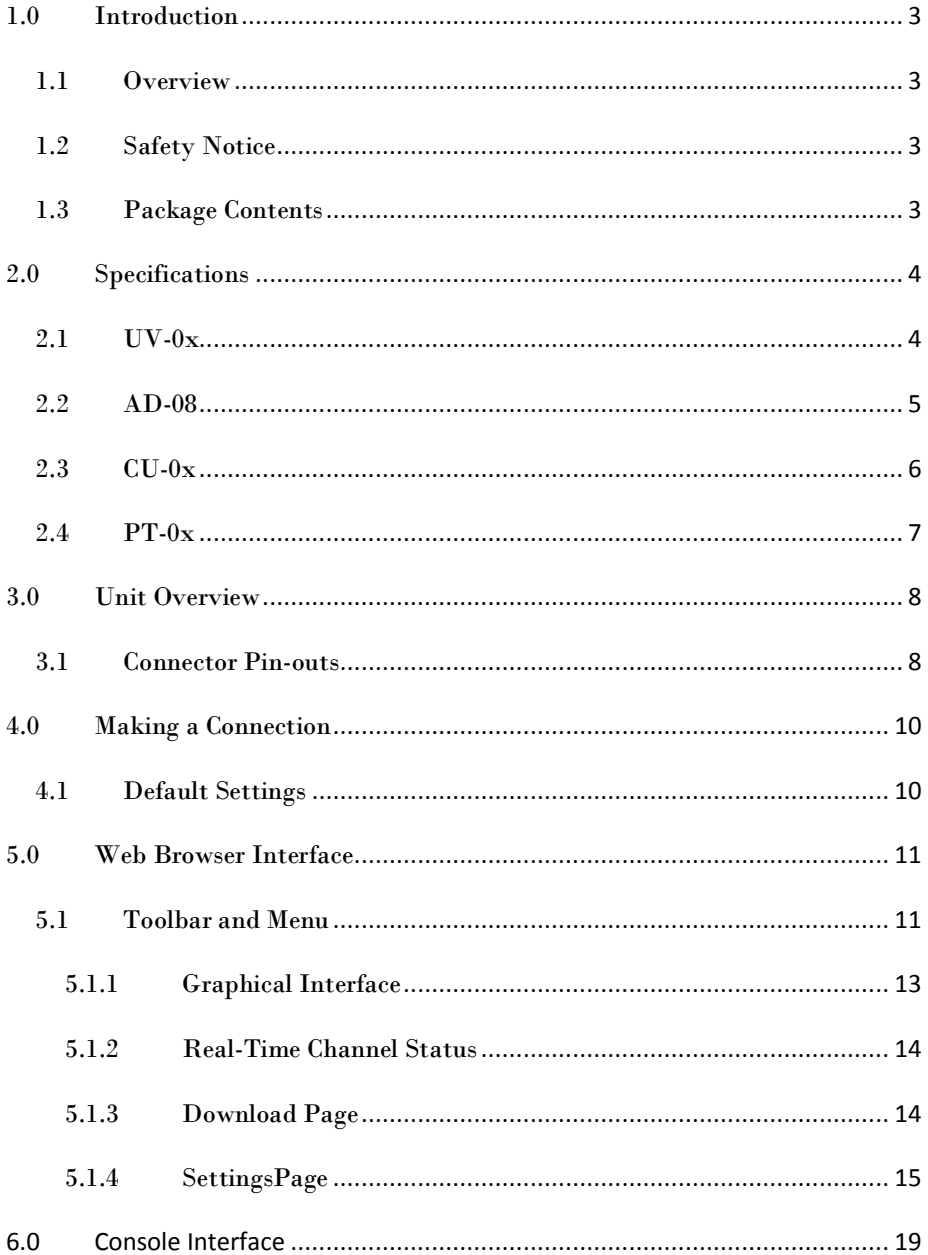

## <span id="page-2-1"></span><span id="page-2-0"></span>**1.0 Introduction**

#### **1.1 Overview**

The iDAQ<sup>™</sup> range of compact data-loggers offer high resolution, high accuracy readings and can be used to measure a variety of physical parameters (such as voltage, current, resistance, temperature, humidity, etc). Units have both USB and Wi-Fi interfaces, which are ideal for PC based or remote monitoring applications. Each device incorporates a powerful webserver and requires only a browser to function; all units carry 256Kb of internal memory for stand-alone operation and can record data at intevals ranging from 5s to 24hrs.

#### **1.2 Safety Notice**

<span id="page-2-2"></span>**DO NOT exceed the maximum input range.** The unit is designed to measure voltages in the range of  $\pm 2.5V$ ; voltages in excess of this may result in permanent damage to the unit.

**DO NOT use in contact with mains voltages.** The unit is not designed to directly interface with mains voltages. Take great care when measuring near mains equipment.

<span id="page-2-3"></span>**DO NOT attempt to repair the unit.** The unit contains no user serviceable parts. Repair or calibration of the unit must be performed by InteliSen Limited.

#### **1.3 Package Contents**

Your package should contain the following items:

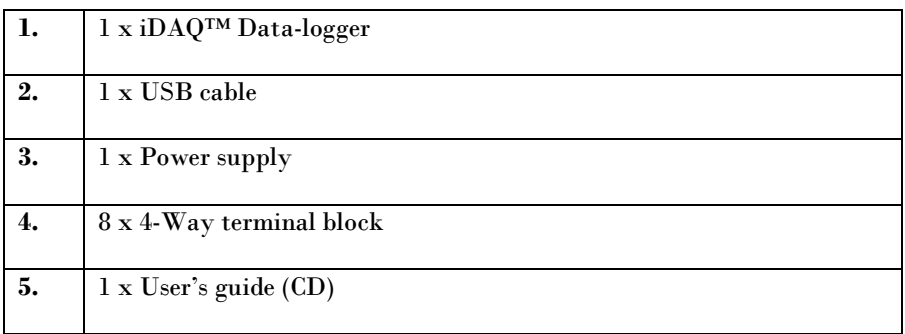

# <span id="page-3-1"></span><span id="page-3-0"></span>**2.0 Specifications**

## **2.1 UV-0x**

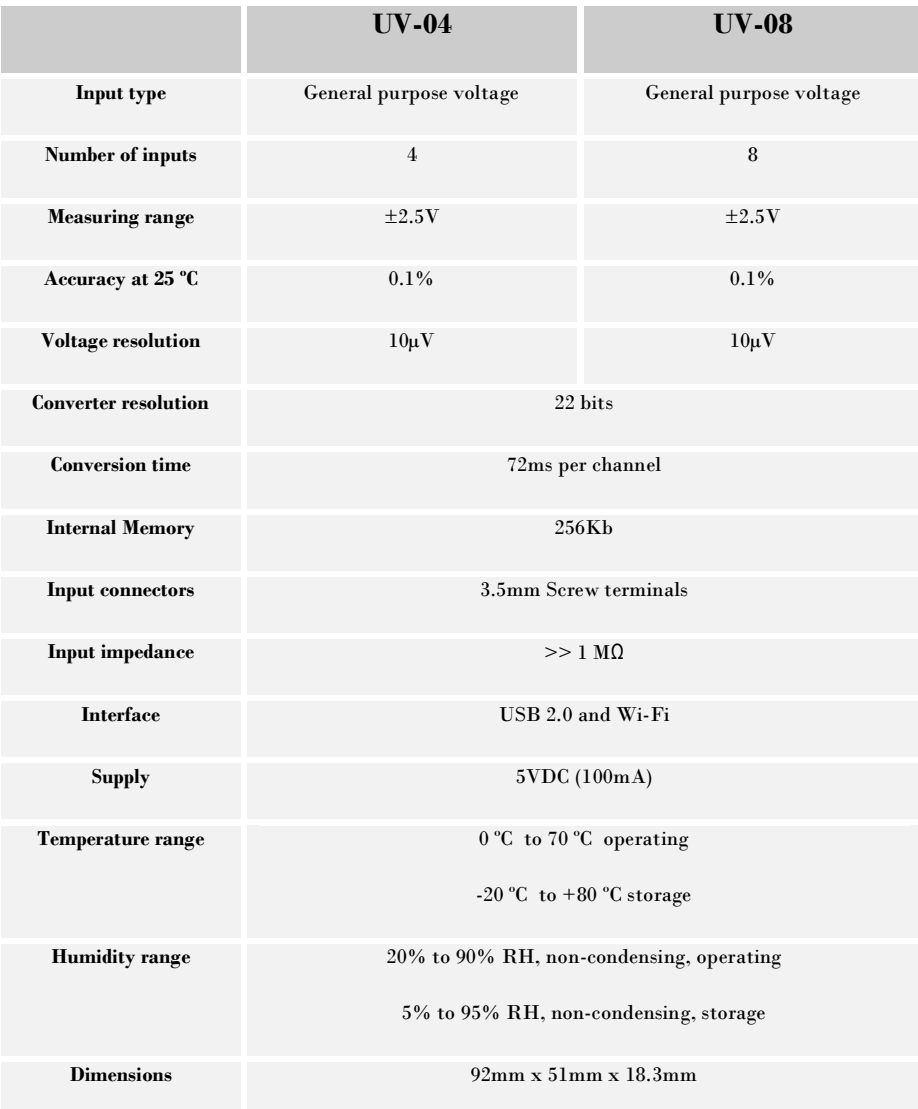

## **2.2 AD-08**

<span id="page-4-0"></span>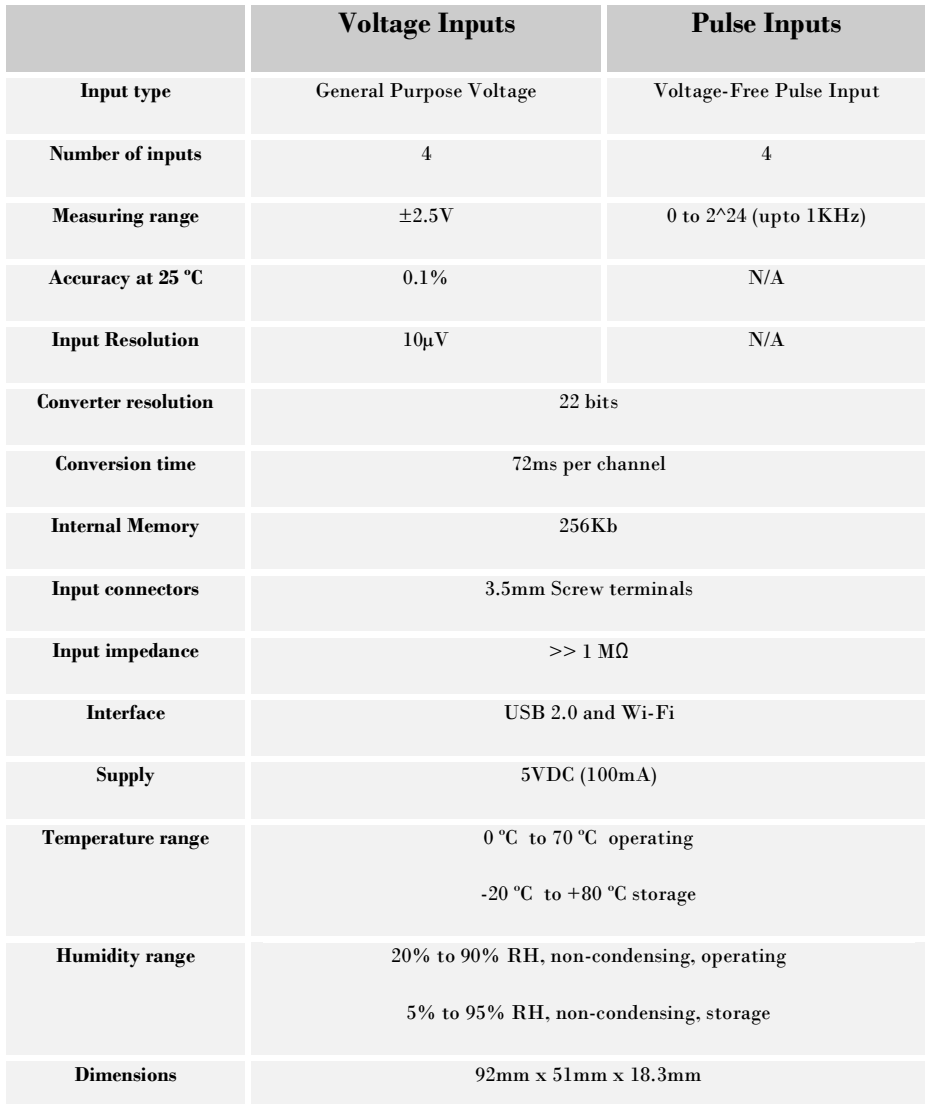

## **2.3 CU-0x**

<span id="page-5-0"></span>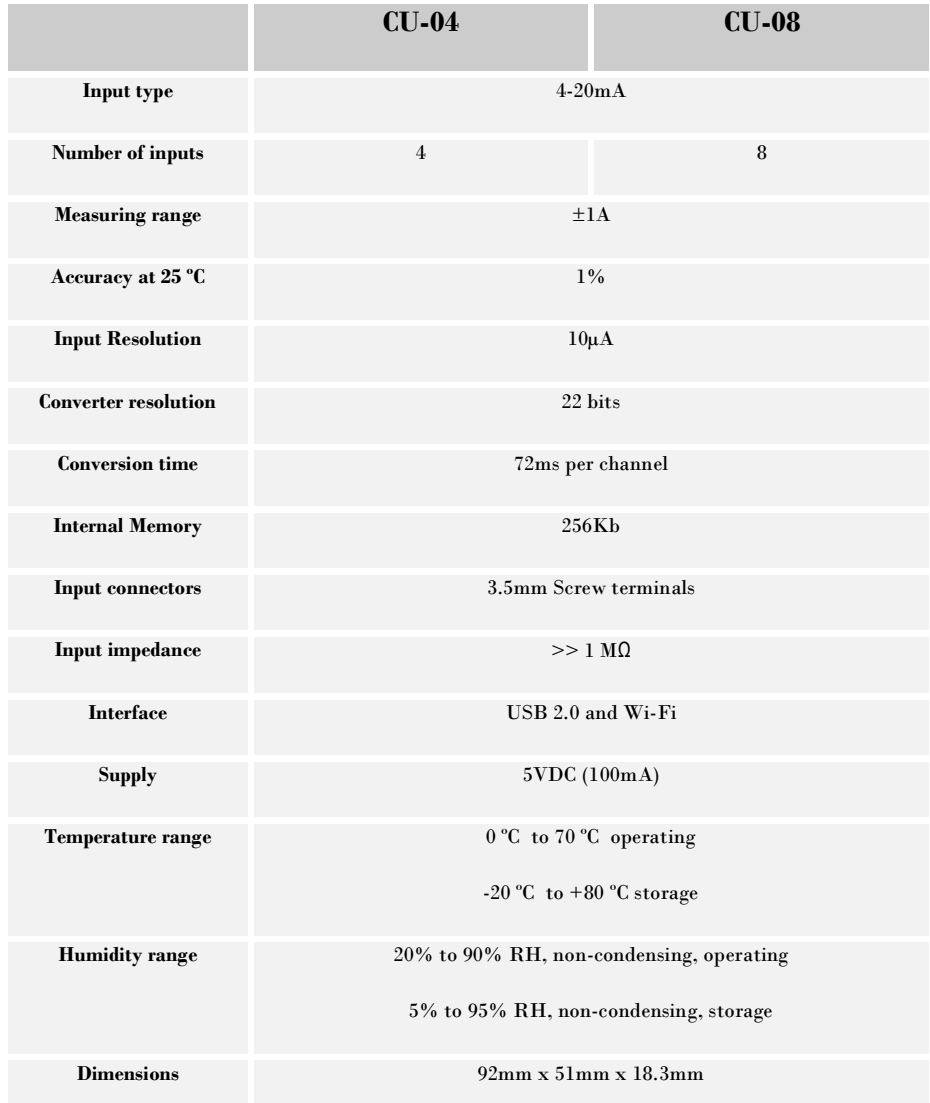

### **2.4 PT-0x**

<span id="page-6-0"></span>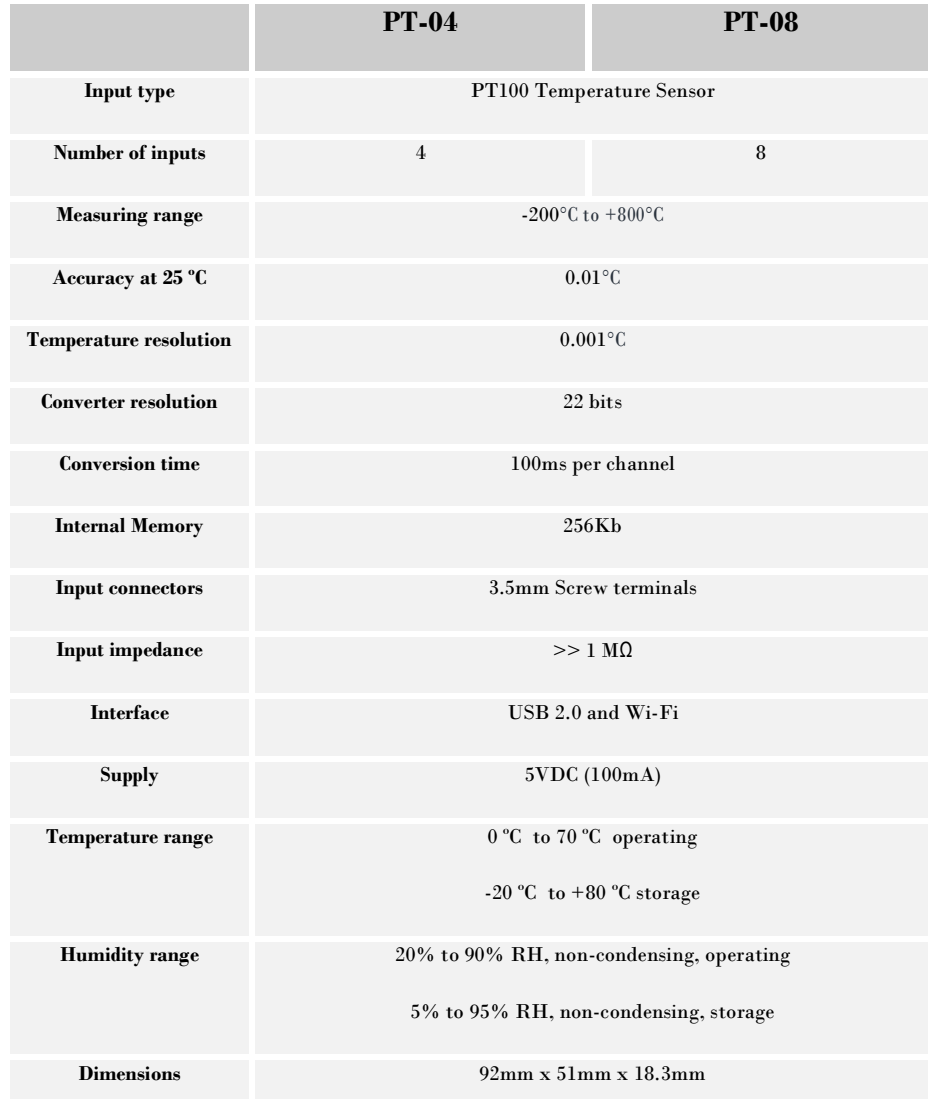

## <span id="page-7-0"></span>**3.0 Unit Overview**

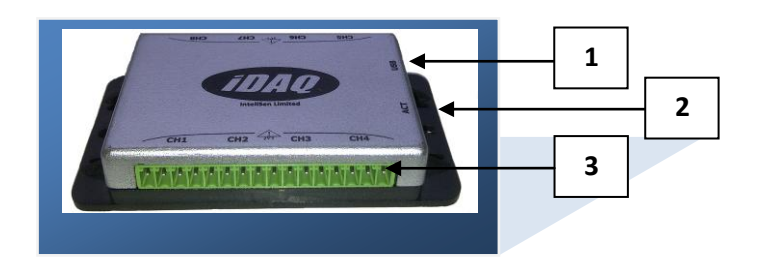

*Figure.1 – iDAQ™ Data-Logger*

- 1. USB 2.0 Compatible interface / 5V, 100mA Power supply input (Mini Type-B)
- 2. LED Indicator

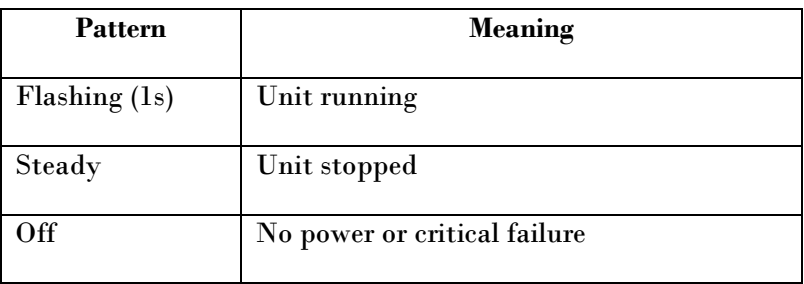

3. Input channels

#### **3.1 Connector Pin-outs**

<span id="page-7-1"></span>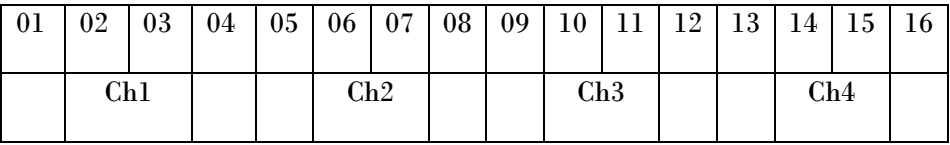

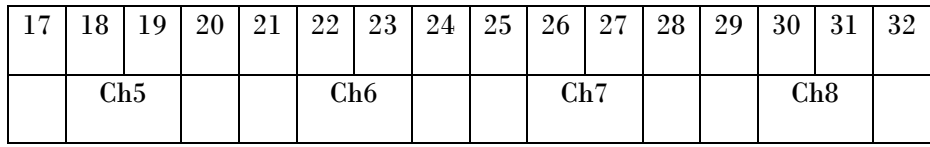

### **3.2 Pin Definitions**

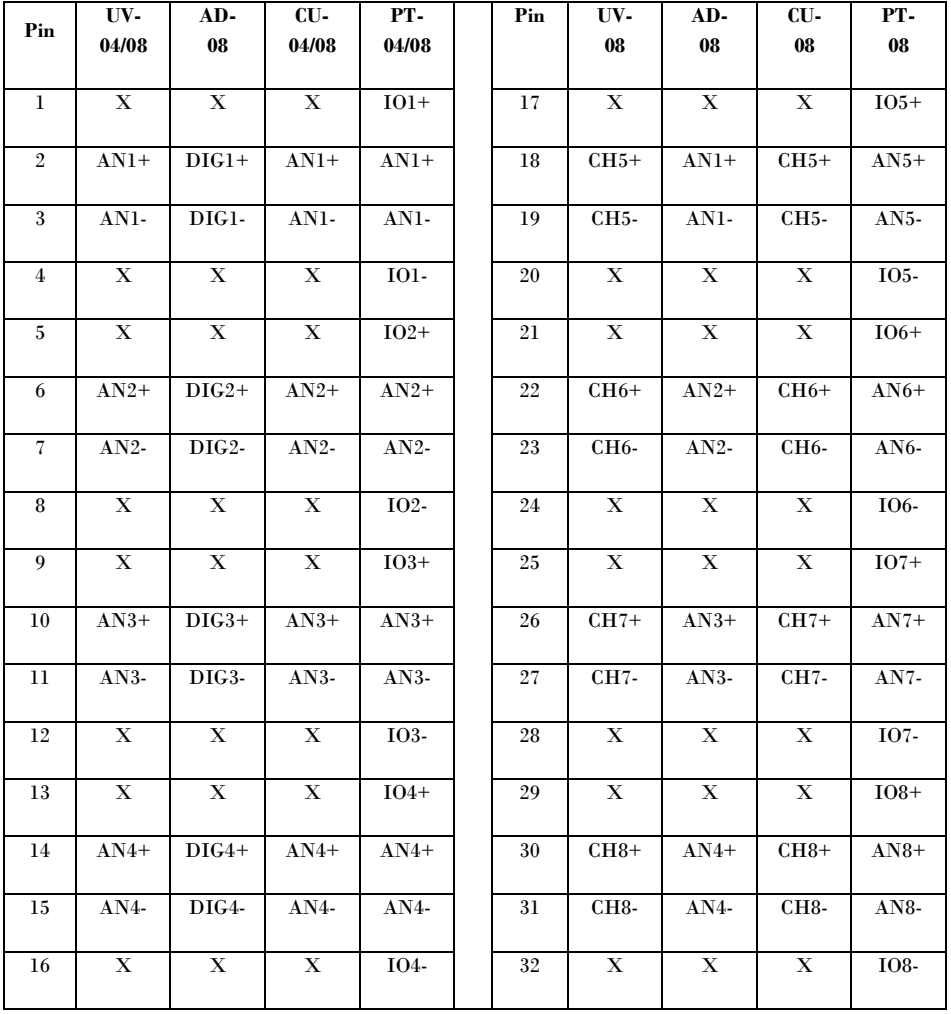

## <span id="page-9-0"></span>**4.0 Making a Connection**

To connect to the unit you must first ensure that it is switched on (plugged in) and in wireless range of your PC/Laptop/Mobile/Portable device. A Wi-Fi scan must be performed (this varies according to the operating system used) and a manual connection has to be made. Figure.2 below gives an example.

| <b>EXAMPLE IN NO SMALL STATE OF STATE STATE</b> |                 |                        |                              |               |
|-------------------------------------------------|-----------------|------------------------|------------------------------|---------------|
| Settings                                        | <b>Networks</b> | <b>Statistics</b>      | About                        |               |
| NETGEAR®                                        |                 |                        |                              |               |
| Network Name (SSID)                             | Channel<br>N    | <b>WPS</b><br>Security | <b>MAC Address</b><br>Signal | Network Typi  |
| (3000)                                          | 1(G)            | WPA-PSK                | 81%                          | Access Point  |
| i <sup>s</sup> iDAQ                             | 1(B)            | None                   | FA:9F:28:B7:8B:<br>100%      | Ad-Hoc        |
|                                                 |                 |                        |                              |               |
| $\left\langle \right\rangle$                    |                 | <b>TIII</b>            |                              | $\rightarrow$ |
| <b>Scan Status</b><br>Scan Completed            |                 |                        |                              |               |
|                                                 |                 |                        |                              |               |
| <b>IDAQ</b><br>FA:9F:28:B7:8B:1C)               |                 | Ch:                    | 36Mbps<br>Signal             |               |

*Figure.2 –Scan for iDAQ™*

Once a connection has been made, it will be possible for the user to access the built-in web server and start to utilise the unit. This is achieved by launching a web browser and entering the default IP address of **http://192.168.0.10**. You will then be prompted for a user name and password; the default settings are as follows:

#### <span id="page-9-1"></span>**4.1 Default Settings**

**Administrator access**

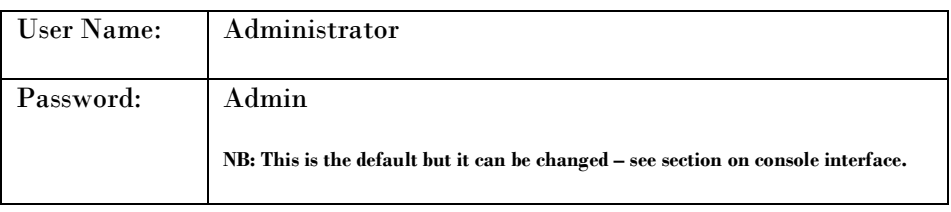

#### **Guest access**

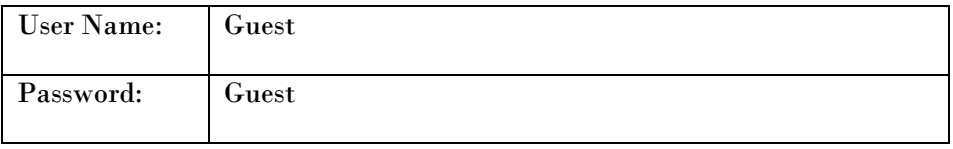

**NB: User names and passwords are case sensitive and are limited to 32 characters. Guest login allows restricted access to web-server features and can be useful for sharing data.**

**NB: Administrator passwords can be reset using the console interface – see the section on console interface.**

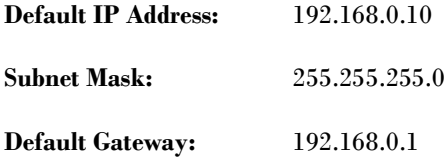

## <span id="page-10-0"></span>**5.0 Web Browser Interface**

#### <span id="page-10-1"></span>**5.1 Toolbar and Menu**

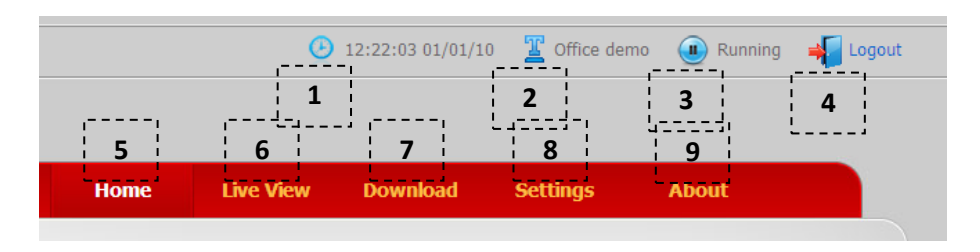

*Figure.3 – Toolbar and Navigation Menu*

The toolbar and navigation menu allows you to quickly setup the unit and manoeuvre your way through the rest of the site. The functions are as follows:

- 1. This button is used to synchronise the onboard clock/calendar with the PC/Laptop/Mobile/Portable devices clock/calendar.
- 2. This button is used to set the unit ID to a unique identifier. Unit IDs are restricted to 32 characters and the following characters are disallowed: ' $\lt>$ ':# $\sim$ (@!"`¬
- 3. This button is used to start/stop the unit recording data. When stopped, real-Time data will still be displayed but not stored for later retrieval.
- 4. This button is used to log off from the unit.
- 5. This button is used to return to the home page.
- 6. This button displays live readings in numerical or graphical format (by pressing the "Graphical View" button – see figure below).

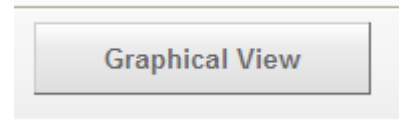

*Figure.4 Enter Graphical View*

#### **5.1.1 Graphical Interface**

<span id="page-12-0"></span>The graphical interface allows the data to be displayed in various graphical formats and can be easily control by the toolbar below the trace (see figure.5 below).

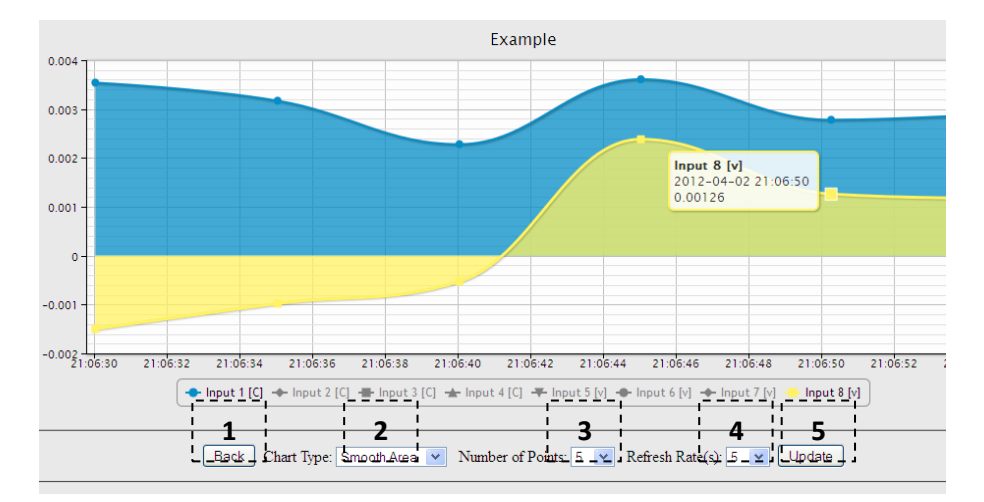

*Figure.5 Example Graphical View*

The graphical toolbar controls are as follows:

- 1. Return to previous page.
- 2. Sets the chart type:
	- Basic Line
	- Smooth Line
	- Basic Area
	- Smooth Area
	- Scatter Graph
- 3. Sets the number of points to display.
- 4. Sets the refresh rate (s).
- 5. Sends the chart settings to the web server.

#### **5.1.2 Real-Time Channel Status**

<span id="page-13-0"></span>The channel status is indicated by the symbol next to a corresponding channel. There is also a status indicator on the homepage to alert you to any problems. These indicators show:

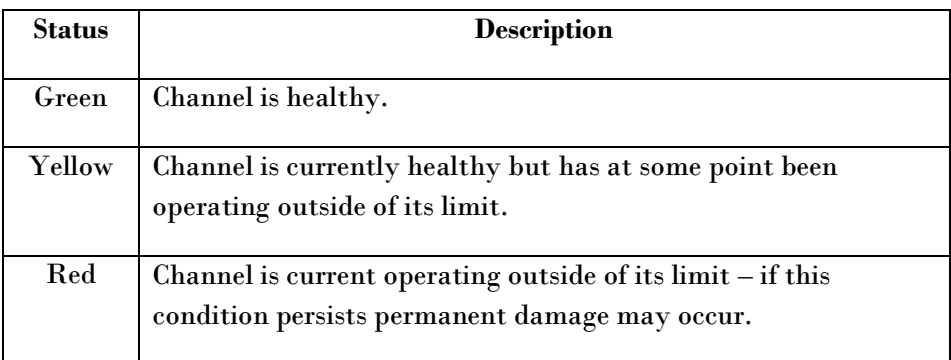

## **5.1.3 Download Page**

<span id="page-13-1"></span>7. This button shows the download data page (see figure.6) and allows you to retrieve saved data (in .csv format). You can also clear recorded data (WARNING: Data is irretrievably lost) and download a diagnostic log file (useful for technical support).

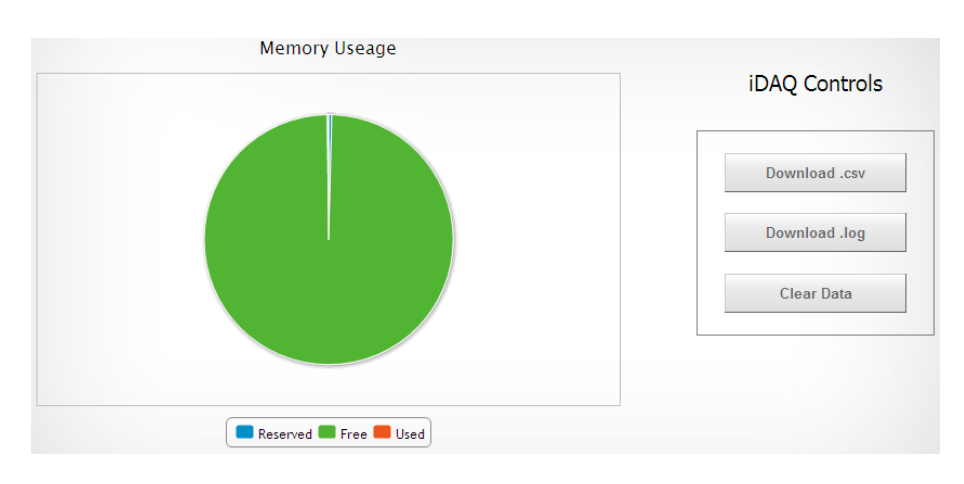

*Figure.6 – Download Page*

#### **5.1.4 SettingsPage**

<span id="page-14-0"></span>8. This button shows the system settings page (see figure.7 below). Here you can fully configure the iDAQ and perform unit conversions.

#### **5.1.4.1 Channel Setup Tab**

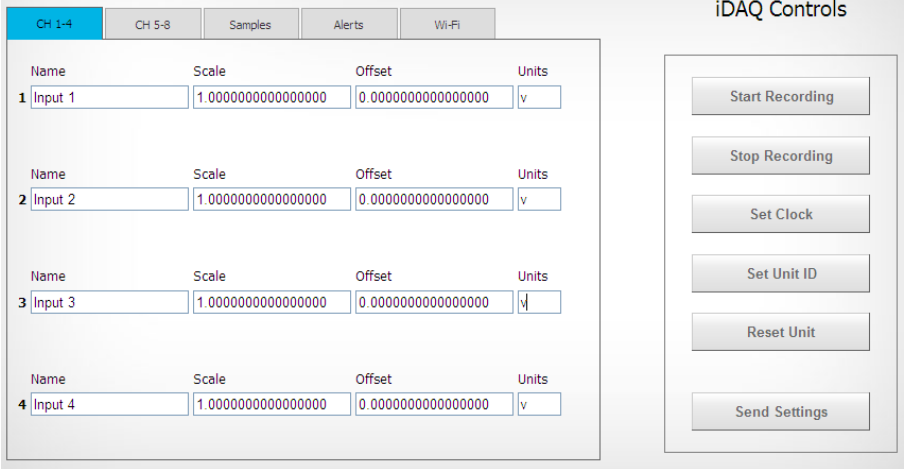

#### *Figure.7 – Channel Setup*

*Example.1* – Assuming that a temperature sensor connected to channel 1 has a 10mV/°C output; to convert the voltage reading given by channel 1 to a temperature, the scale and offset figures would be set to 1.000000 and 100.000000 respectiely (i.e.  $0.010V * 100.000000 = 1^{\circ}C$ ).

#### **5.1.4.2 Samples Tab**

By selecting the "Samples" tab (see figure.8 below), the sampled channels can also be configured, along with sample rates, sample mode and decimal place etc.

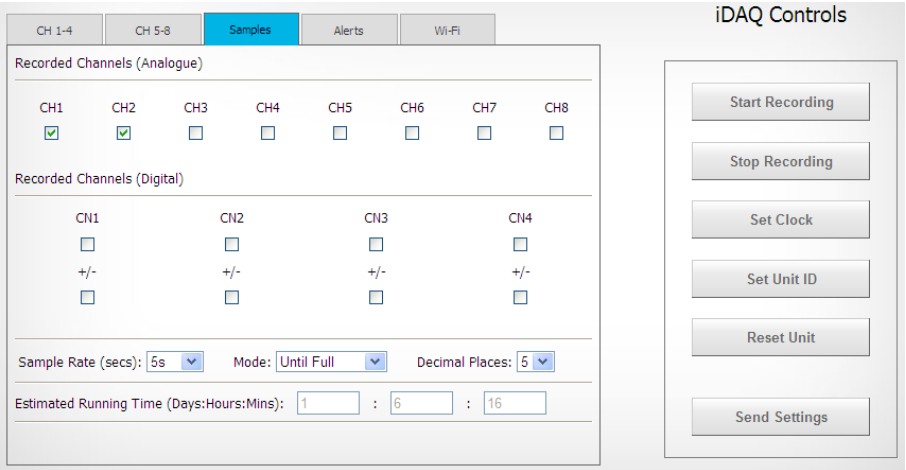

*Figure.8 – Samples Tab*

#### **5.1.4.3 Alerts Tab**

By selecting the "Alerts" tab (see figure.9 below), the automatic email alerts can be configured. From here, a test message can also be sent to validate the server settings to confirm that they are correct.

**Example.2** – To send an email alert when channel 1 temperature is greater than 22.5°C, the ">" symbol associated with channel 1 must be selected and 22.5°C entered in to the setpoint box.

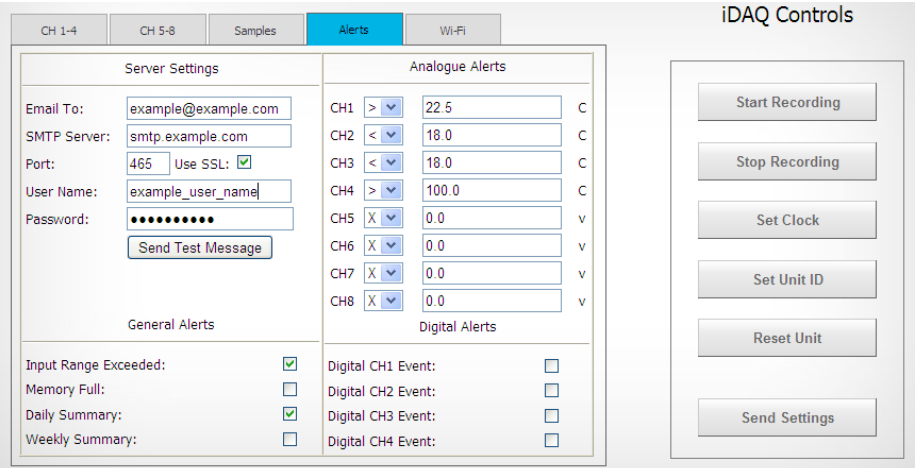

*Figure.9 – Alerts Tab*

#### **5.1.4.4 Wi-Fi Tab**

By selecting the "Wi-Fi" tab (see figure.10 below), the user can search for a wireless network to join or they can input one manually. The unit also provides basic network related parameters to aid connection.

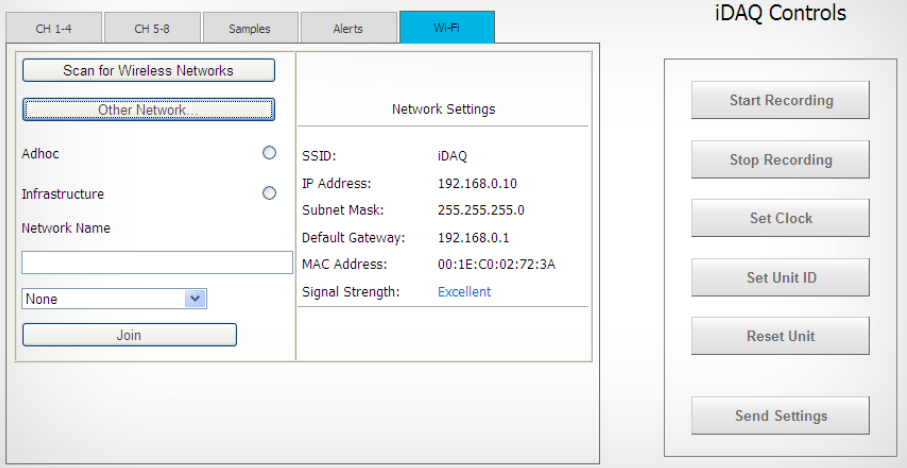

*Figure.10 – Wi-Fi Tab*

**NB: No setting will be sent to the unit until the "Send Settings" button is pressed and a confirmation is recieved.**

## <span id="page-18-0"></span>**6.0 Console Interface**

The unit can be fully configured using the console interface provided by the USB 2.0 port. To access this interface the user will need to start a third party terminal application (such as Microsoft<sup>TM</sup> Hyperterminal) and connect to the iDAQ™ emulated COM port. Once a the port has been opened (port settings such as baud-rate are irrelevant), a welcome message will be seen (see figure.11 below)

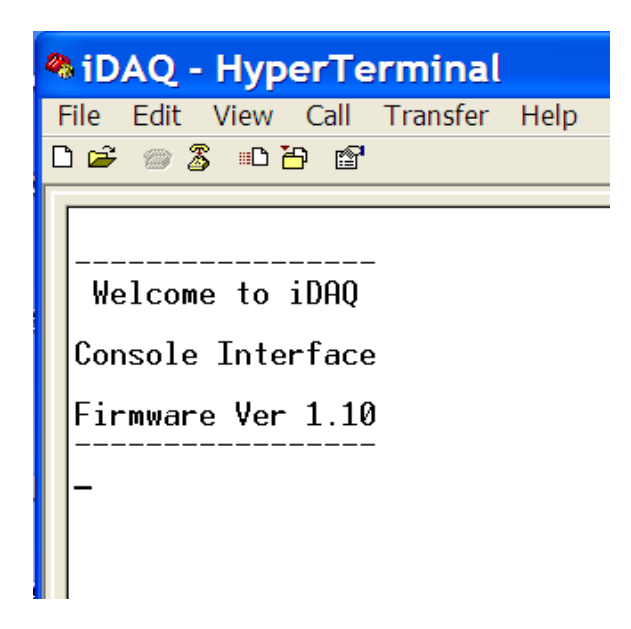

*Figure.11 – iDAQ™ Console Interface*

Once this message is visible then the unit is ready to recieve the following commands:

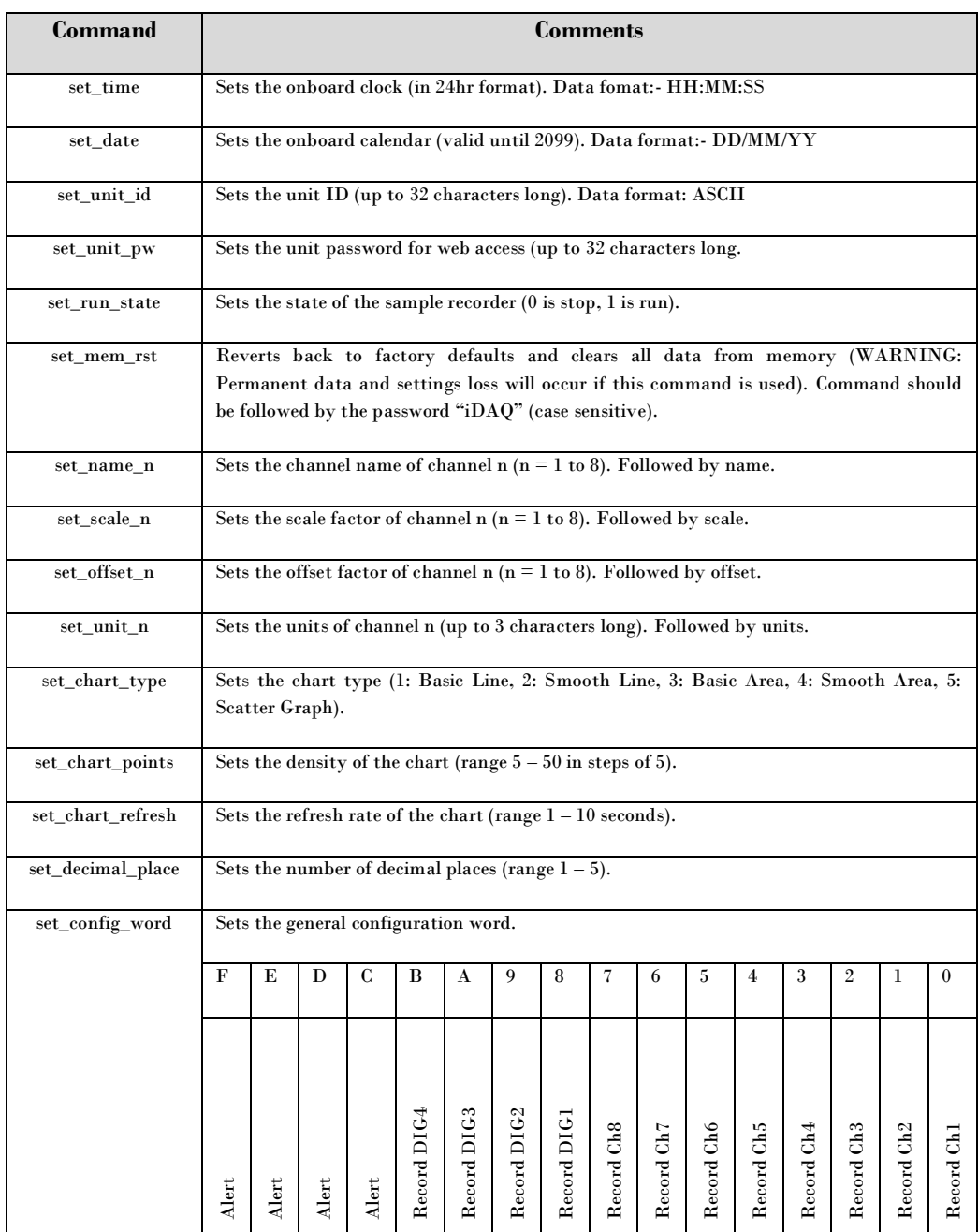

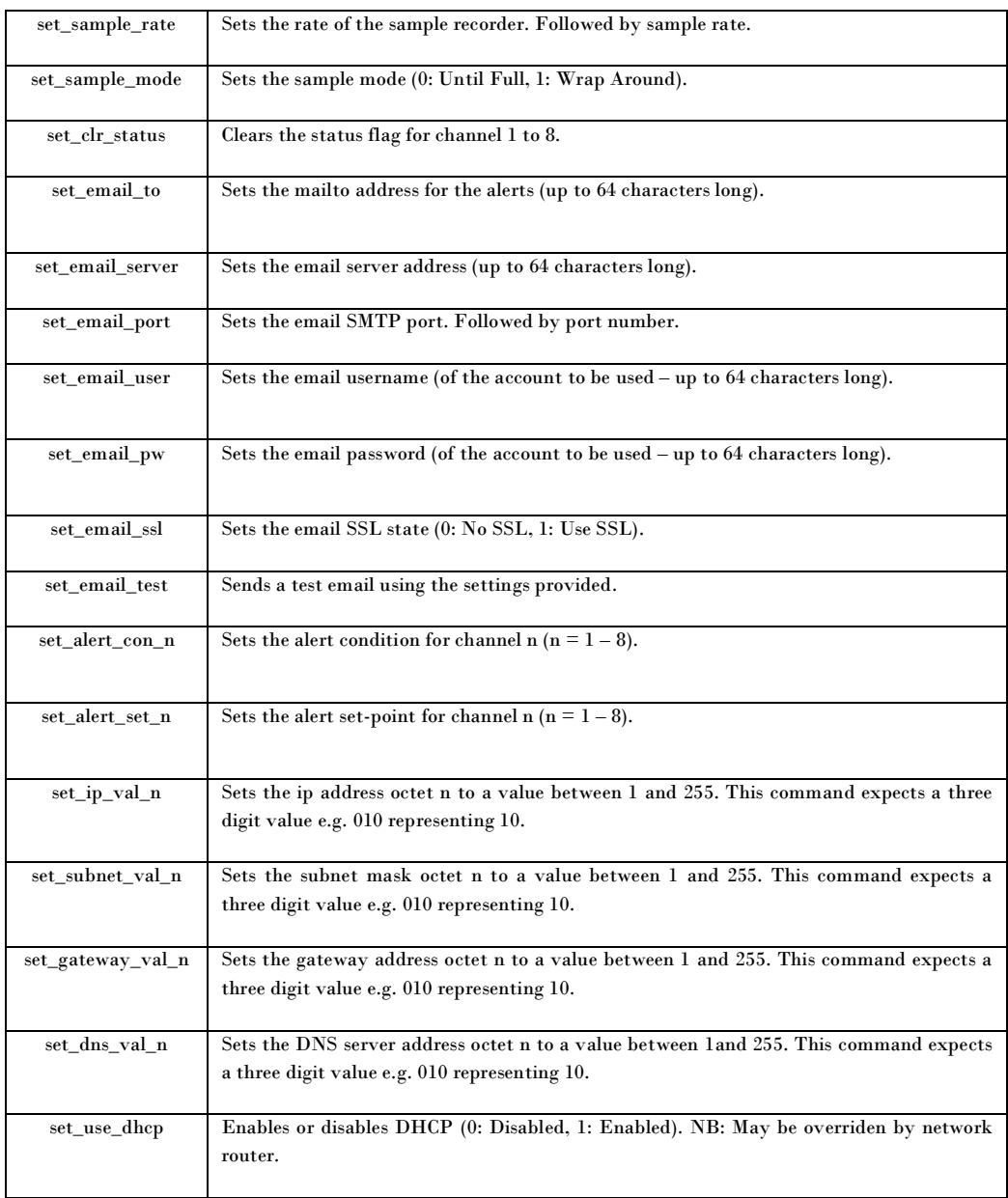